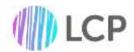

# **iTRACK** LCP

## **Enter Results App**

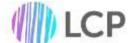

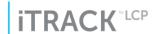

### Welcome to the iTRACK Results App

#### How do I access the app?

The iTRACK Results app can be access via the following link:

results.itrackprimary.co.uk

In order to save the app to your home screen:

#### iOS

Click on the 'share' button (the rectangle with arrow pointing vertically up, out of it). There will be a list of buttons at the bottom consisting of items such as 'add to reading list', 'add bookmark' etc. Scrolling right on that list, one of the options is called 'add to home screen'. Clicking on this will install the app to the home screen ready to use at any time.

#### Android

Click on the three vertical dots in the top right hand corner next to the address bar. A menu will then appear where one of the options says "add to home screen". Once selected, you can then name the app and it will appear on the home screen.

#### **Initial Login**

When the link is visited for the first time, a screen similar the one below should appear

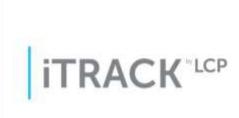

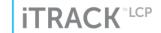

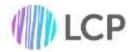

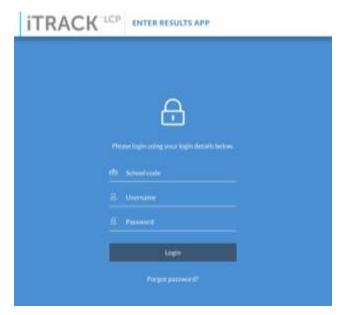

This is the app loading up for the first time. Once the app has loaded, a login page should appear, similar to the one on the left. Here users can login using the same school code, username and password details that are used for regular iTRACK.

If users have forgotten their password, there is a forgotten password facility below the login button where users can enter their email address to receive a forgotten password link which will allow them to reset their password.

Upon logging in for the first time, users will be asked to enter a pin to secure the app. This is a 4 digit number specific to each device and provides an additional layer of security for the app. Should the app or the tablet be minimised or locked, this pin will be required to unlock the app and allow further data entry. Additionally, if the app has been left idle for a period of time, it will automatically lock itself and the pin will be required to unlock the app. If this pin is forgotten, users will be required to login again and set a new pin.

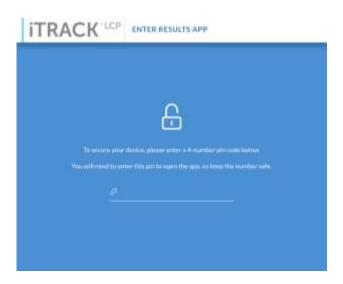

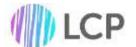

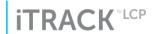

#### **Data Entry**

Once logged in, users can start entering data. By default, the app will navigate to the AWL results entry page. The app also supports the entry of AWL Targets as well as EYFS results and these can be selected from the menu bar across the top.

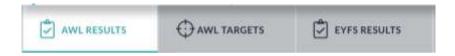

#### **Filters**

As with the Desktop version of iTRACK, all 3 input pages on the app allow for the use of school filters. At the top of the pupil selector for all pages is a button called Filters. Select this button will generate the list of filters allocated to each school.

To use the filters, simply click on the attribute to filter the pupils by and select the value to filter on. In the example below, the Year 6 pupils have been filtered by Male so only the Male pupils appear. To clear any filters, click on the "Clear All Filters" option underneath the page selectors.

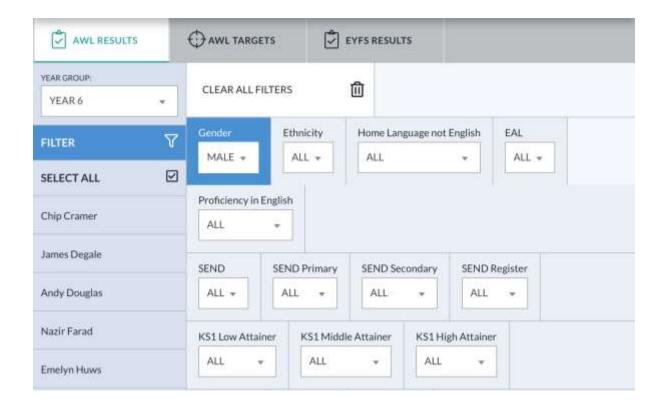

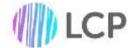

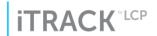

#### **AWL Results**

Entering results for AWL pupils is not too dissimilar to regular iTRACK. When this page is selected, 4 drop downs appear with options to select:

- The pupils year group
- The subject
- The assessment point
- Assessment mode

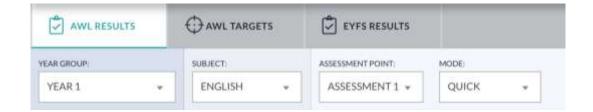

There are two assessment mode options, quick and full. Quick assign is the equivalent of band assign in regular iTRACK, allowing data to only be entered for components and subjects as a whole, whereas Full will allow users to tick of statements from their school's statement library.

Once all 4 options are complete, a list of pupils from the specified year group will appear down the left hand side. To select a pupil, click or tap in the box containing that pupil. In the example to the right, Young Pupil 2 has been selected.

It is possible to enter results for more than one pupil at a time, this can be done by clicking or tapping into multiple pupil boxes at a time. All pupils who have been selected will have a lighter background and a red tick next to their name to identify them.

It is also possible to select all of the pupils at once to save time, this can be done by clicking or tapping on the select all option at the top of the pupils list.

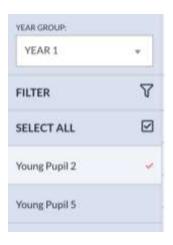

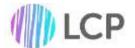

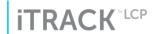

Next, the overall subject and component list will generate to the right of the pupil names. In the example below, the subject of Maths has been selected and its components are visible. Similar to the pupil's selector, any selected components have a lighter background and a red tick next to their name, it is possible to select one or multiple components at a time.

\_

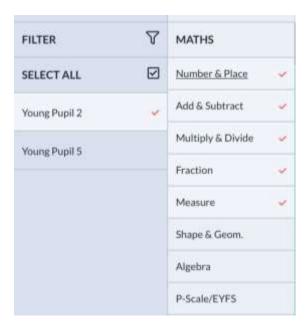

It is also possible to enter results for the overall subject rather than at a component level. This can only be done if no components are selected. The overall subject is displayed is capitals at the very top of the components list. The image on the right displays what it looks like when entering an overall subject result.

Finally, it is also possible to enter results from the P-Scale/EYFS column via the app. This can be done by selected the P-Scale/EYFS option at the bottom of the component list. Please note that P-Scale/EYFS results only appear as an overall subject score and cannot be entered on a component level.

Once the pupil(s) and component(s) have been selected, a final interface will appear to allow users to enter results. This interface will differ depending on the assessment mode selected.

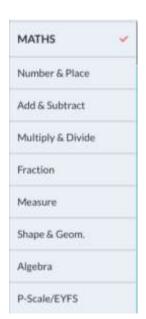

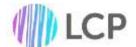

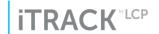

#### Quick

When Quick mode is selected, the interface will display all of the assessment bands and year available to the school. By default, these will be Years 1 to 6 with the option of comm, dev, secure, adv and deep for each year but this will vary by school.

The image below shows what the full entering results interface will look like once everything has been selected. To assign a result to the pupil or pupils selected, click or tap on the desired result. Once a result has been assigned to a pupil or pupils, it will display with a black background as below. To expand out other year groups, click or tap on the year group required. In the example below, clicking or tapping on Year 2 will collapse the Year 1 option list and expand out the Year 2 options.

Please note that the pupils and components will remain selected should the user change the assessment point or mode drop downs allowing for ease of data entry.

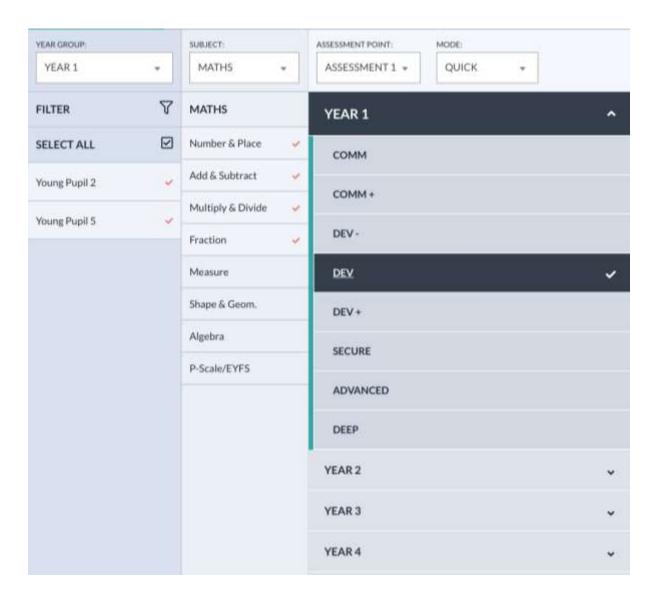

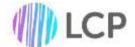

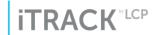

#### Full

When Full mode is selected, the interface will display all of the assessment bands and year available to the school as well as all of the statements for the selected component. If more than one component has been selected, only the statements for the first component selected will appear however the overall result will still be selected for all components selected.

The image below displays the full interface when the Full assessment mode has been selected. To assign a statement along with a result to one or more pupils, click or tap on the statement in question. Once a statement has been allocated to a pupil or pupils, it will turn blue as below. Similar to Quick assign, once an overall judgement has been set, this will appear with a black background.

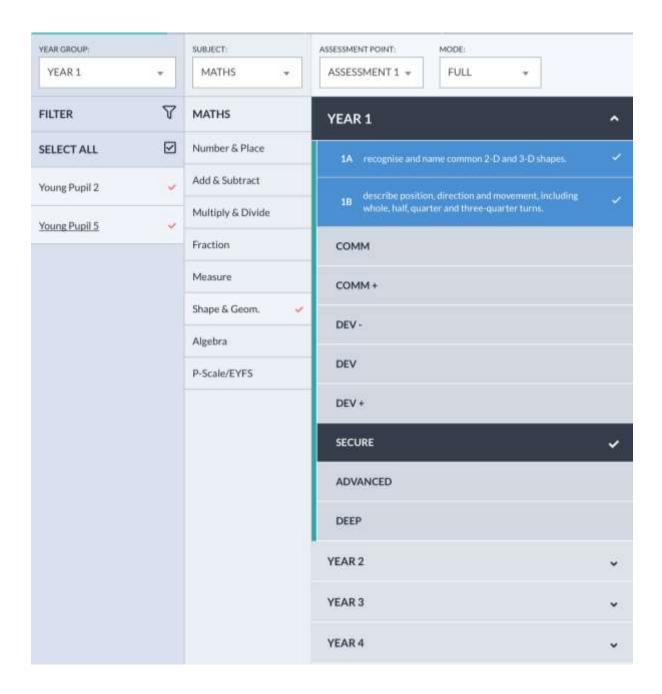

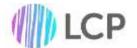

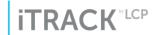

#### **AWL Targets**

Setting AWL targets is very similar to entering results into AWL. The key difference is there is no assessment mode to select as targets can only be entered via the quick mode. It is also possible to enter historical targets using the academic year drop down.

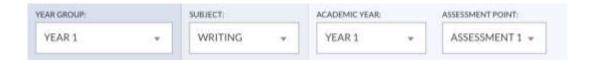

It is possible to enter targets for more than one pupil at a time, as with entering results, multiple pupils can be selected at a time. As with entering results, it is also possible to select all of the pupils at once to save time, this can be done by clicking or tapping on the select all option at the top of the pupils list.

Once the pupils have been selected, again similar to the AWL result process, targets can be set at an overall subject level or at a component level. It is possible to set targets for multiple components at a time as well as set P-Scale/EYFS targets.

When the pupils and subject or components have been selected, the target setting interface will pop up. To assign targets to each pupil, click or tap on the target. Once a target has been selected, it will be given a black background. In the example below, Young Pupil 2 and Young Pupil 5 has been given an overall Maths subject target of Secure.

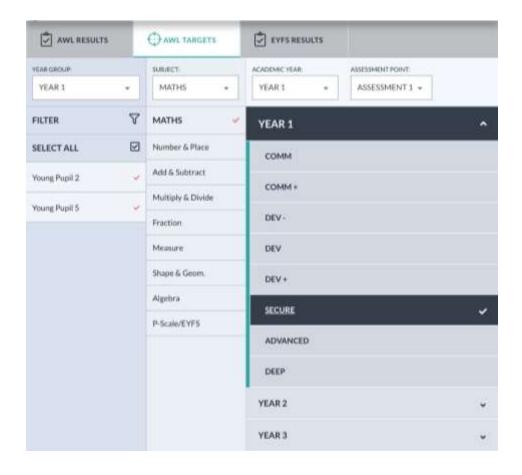

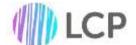

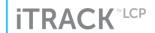

#### **EYFS** Results

Entering EYFS result follows the same procedure as entering AWL results. When this page is selected, 4 drop downs appear with options to select:

- The pupils year group
- The subject or area of learning
- The assessment point
- Assessment mode

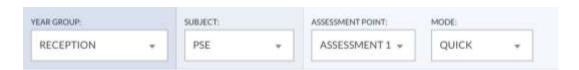

Similar to AWL, there are two assessment mode options, quick and full. Quick assign is the equivalent of band assign in regular iTRACK, allowing data to be added to the 17 early learning goals, whereas Full will allow users to tick of the objectives associated with each early learning goal.

Once all 4 options are complete, a list of pupils from the specified year group will appear down the left hand side. To select a pupil, click or tap in the box containing that pupil. In the example to the right, Young Pupil 3 and Young Pupil 6 have been selected.

It is possible to enter results for more than one pupil at a time, this can be done by clicking or tapping into multiple pupil boxes at a time. All pupils who have been selected will have a lighter background and a red tick next to their name to identify them.

It is also possible to select all of the pupils at once to save time, this can be done by clicking or tapping on the select all option at the top of the pupils list.

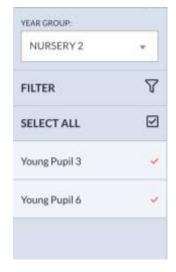

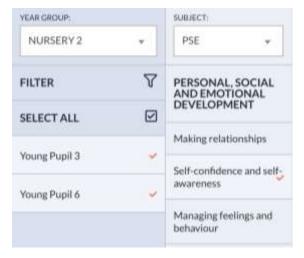

Once the pupil(s) have been selected, a list of the early learning goals for the selected area of learning will appear. In the example above, PSE has been selected so the 3 early learning goals of Making Relationships, Self-confidence and self-awareness and Managing feelings and behaviour will appear. In this example, Self-confidence and self-awareness has been selected for data entry.

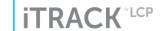

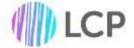

#### Quick

When Quick mode is selected, the interface will display all of the age related bands as well as Expected and Exceeding.

The image below shows what the full entering results interface will look like once everything has been selected. To assign a result to the pupil or pupils selected, click or tap on the desired result. Once a result has been assigned to a pupil or pupils, it will display with a black background as below. As with AWL, to expand out other results options, click or tap on the band and the subsequent options will expand out. In the example below, Young Pupil 3 and Young Pupil 6 has been assigned a result of 30 – 50 Months Most for Self-confidence and self-awareness in Assessment Point 1.

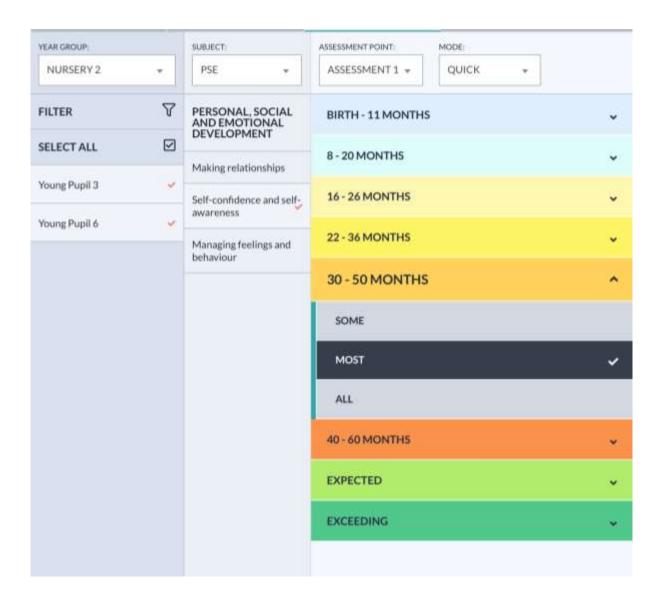

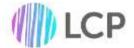

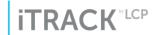

#### Full

When Full mode is selected, as with AWL the interface will display all of the ages related bands as well as all of the objectives for the selected early learning goal. If more than one early learning goal has been selected, only the statements for the first early learning goal selected will appear.

The image below displays the full interface when the Full assessment mode has been selected. To assign an objective along with a result to one or more pupils, click or tap on the objective in question. Once an objective has been allocated to a pupil or pupils, it will turn blue as below. Similar to Quick assign, once an overall judgement has been set, this will appear with a black background.

In the example below, Young Pupil 3 and Young Pupil 6 have had two objectives for Understanding ticked off and have been given an overall judgement of 30 – 50 Months Some,

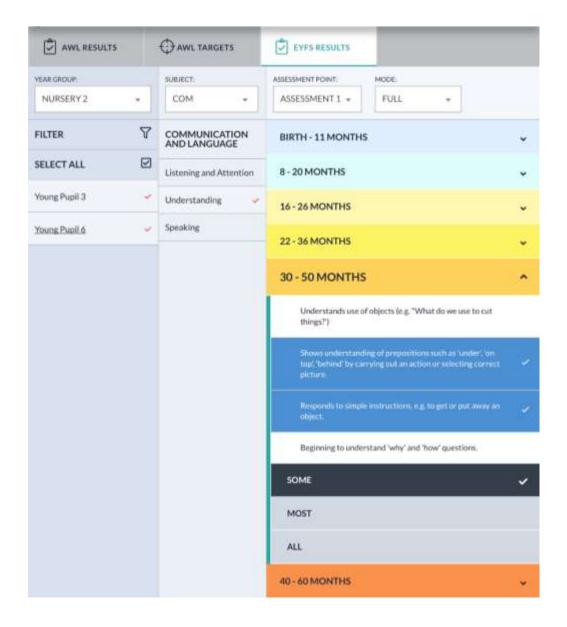